## HOW TO: Add A Class With An "Add Code"

This guide outlines the process for students to add a class using a **"PERMISSION NUMBER"/"ADD CODE"** through the Viking Student System. This applies to students on the waitlist for a class or trying to add a class after the semester started.

#### 1. Go to www.lbcc.edu click on "Quicklinks," & select "Viking Student Login"

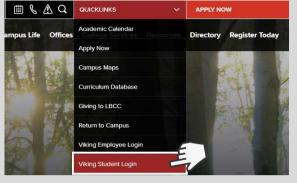

### 3. Click on "Registration & Schedule"

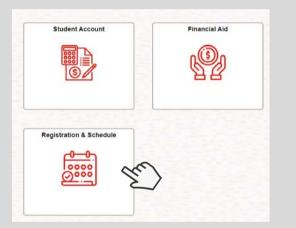

#### 5. Click on "Shopping Cart" and select "Change Preferences."

| Build Schedule                                                     | ^ | Your SI | hopping Car  | rt          |                                   |                                              |                      |              |                      |
|--------------------------------------------------------------------|---|---------|--------------|-------------|-----------------------------------|----------------------------------------------|----------------------|--------------|----------------------|
| My Ed Plan (Degree Planner)                                        |   | Select  | Availability | Class       | Description                       | Session                                      | Days<br>and<br>Times | Room         | Preference           |
| Schedule Builder<br>Class Search and Enroll<br>Add By Class Number | 1 |         | Wait List    | Class 50498 | COUNS 48<br>Career<br>Exploration | D1X<br>Sum or<br>Win<br>Less<br>than<br>3Wks | Arranged             | Online       | Change<br>Preference |
| Shopping Cart                                                      |   | R       |              |             |                                   |                                              |                      | $\checkmark$ |                      |
| View Schedule                                                      | ~ |         |              |             |                                   |                                              |                      |              |                      |
| Update Schedule                                                    | ~ |         |              |             |                                   |                                              |                      |              |                      |

#### 2. Enter LBCC Viking ID# & Password.

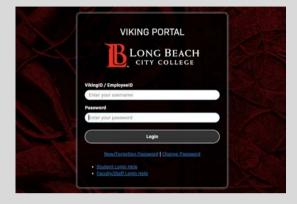

#### 4. Click "Build Schedule" & then "Add By Class Number." Select Term (i.e. Fall 2023) & enter your 5-digit class #.

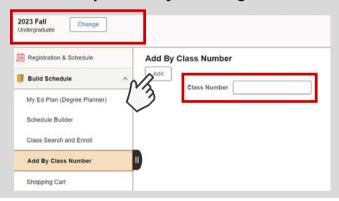

# 6. Enter your Permission # (given by professor). Click save and enroll.

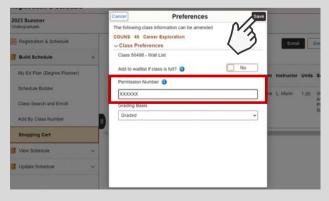

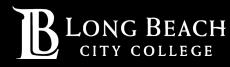

For further assistance, contact our Welcome Center Email: getstarted@lbcc.edu | Phone: (562)938-4049